# SIAFI Sistema Integrado de<br>do Governo Federal

# **Manual do Usuário**

**SOLCARGDAD - Solicitar Carga de Dados**

Data e hora de geração: 23/12/2024 08:32

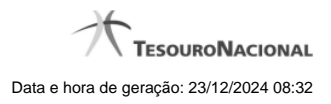

**1 - SOLCARGDAD - Solicitar Carga de Dados 3**

# **1 - SOLCARGDAD - Solicitar Carga de Dados**

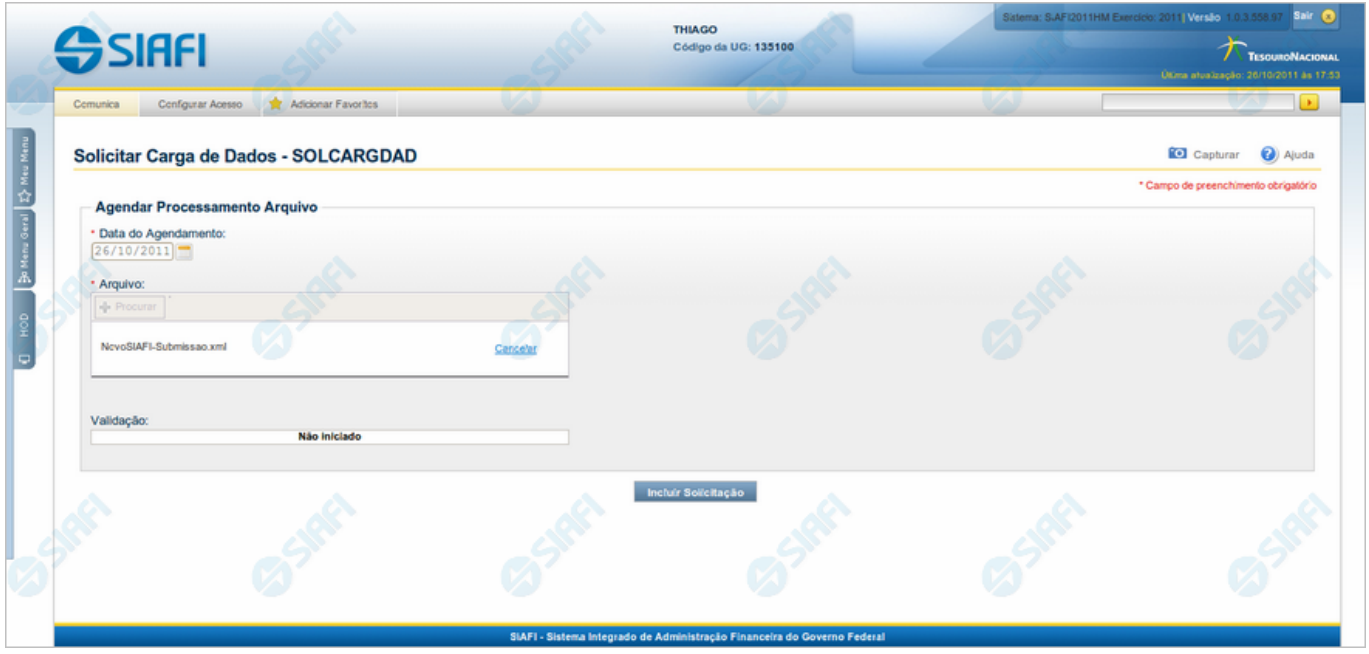

**Solicitar Carga de Dados**

O acesso a esse formulário pode ser feito diretamente pelo nome abreviado da transação: SOLCARGDAD. Nele, você cadastra no sistema uma Carga de Dados, indicando o arquivo de entrada correspondente.

As seguintes restrições devem ser observadas:

- 1. Apenas arquivos XML são aceitos;
- 2. O CPF do usuário deve ser o mesmo CPF informado dentro do arquivo;
- 3. A Unidade Gestora do arquivo deve ser a mesma da sessão do usuário;
- 4. O layout utilizado para validar é informado dentro do arquivo e esse layout deve estar ativo no sistema;
- 5. A data do agendamento deve ser superior ou igual à data corrente.

### **Campos**

**Agendar Processamento Arquivo** - bloco constituído pelos campos descritos a seguir:

**Data do Agendamento** - Informe a data em que a Carga de Dados será processada.

**Arquivo** - Nome do arquivo de entrada para o processamento da Carga de Dados. Clique no botão "+ Procurar " para procurar por um arquivo do seu computador.

**Validação** - Nesse campo o sistema informa o resultado da validação do arquivo que você indicou.

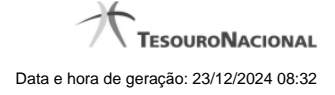

## **Botões**

**+ Procurar** - Clique nesse botão para localizar o arquivo de entrada no diretório do seu computador.

**Cancelar** - Clique nesse botão para interromper a validação do arquivo indicado.

Incluir Solicitação - Clique neste botão para confirmar o cadastramento da Carga de Dados.